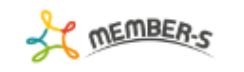

● 日 / … 日 日 株式会社○○○○○

## ■ 契約管理

Q 検索メニュー展開  $\sim$   $\sim$ 

2件

実行する処理を選択して下さい  $\vee$ 

## 

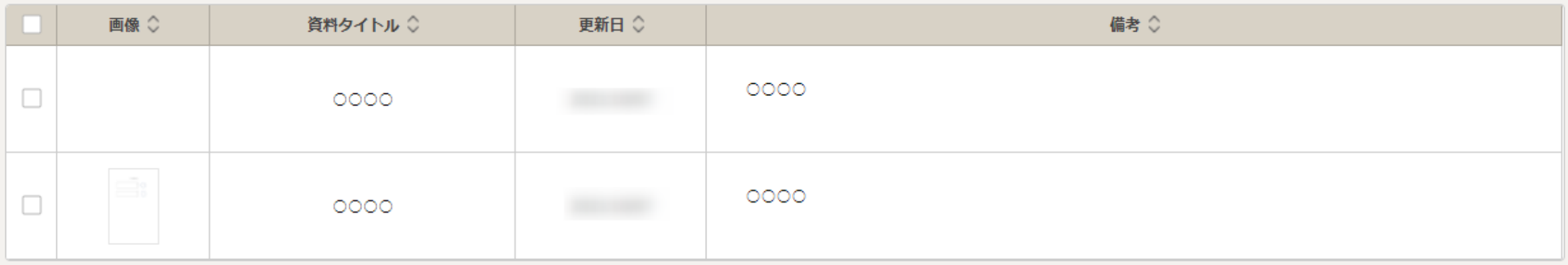

実行

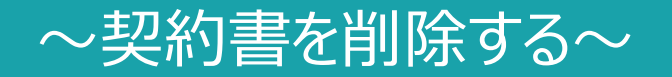

最終更新日: 2022年4月4日

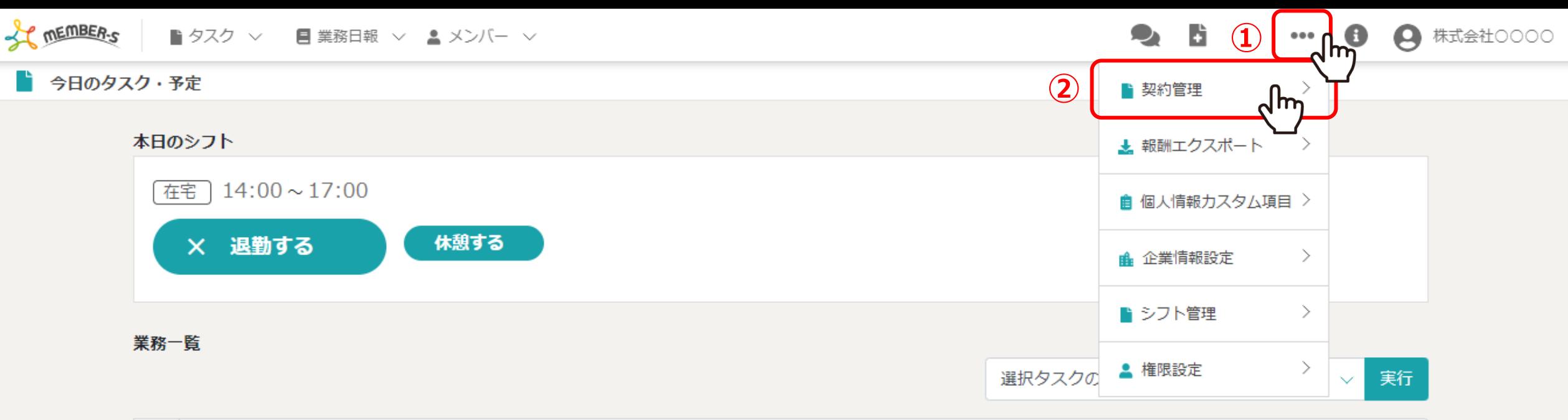

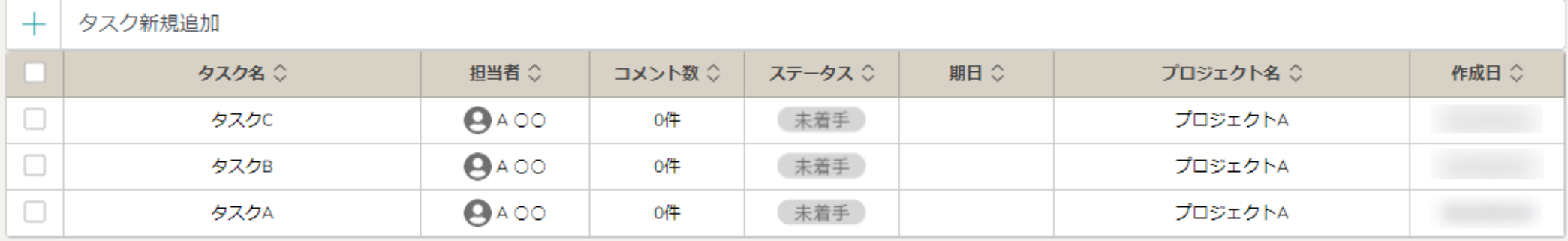

契約書を削除する方法をご案内致します。

へッダーメニューの①「設定(…)」をクリックし、②「契約管理」を選択します。

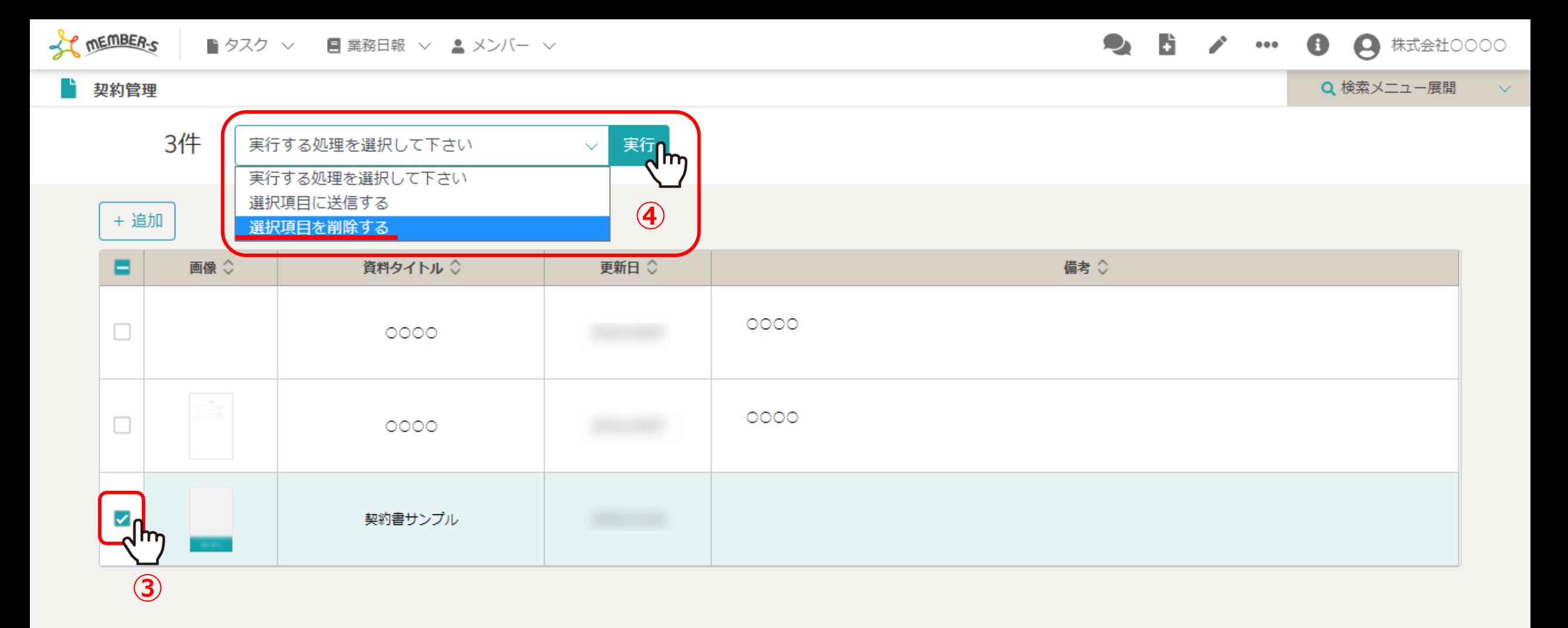

③契約管理画面に遷移しますので、削除したい契約書にチェックを入れます。 ※全項目を一括でチェックすることもできます。

④「選択項目を削除する」を選択し、「実行」をクリックします。 <sup>3</sup>

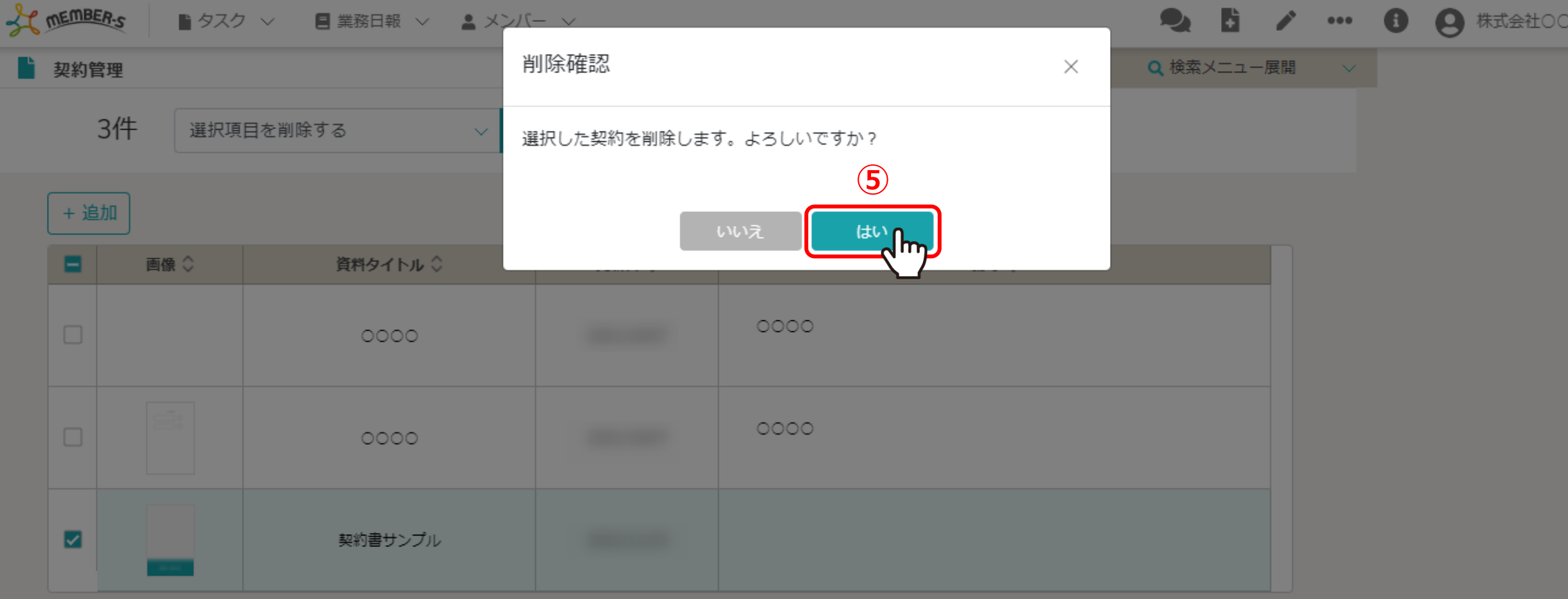

⑤確認メッセージが表示されますので、「はい」を選択します。

※「いいえ」を選択すると削除がキャンセルされます。 ※一度削除すると元に戻せませんので、ご注意ください。 インファイン インファイン インター・シーク インター インター インター

 $\circ$ 

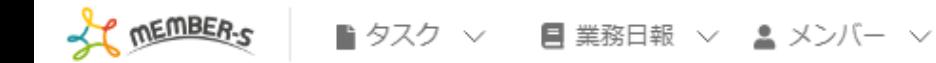

D. 9  $\bullet$ (4) 株式会社○○○○  $\bullet\bullet\bullet$ 

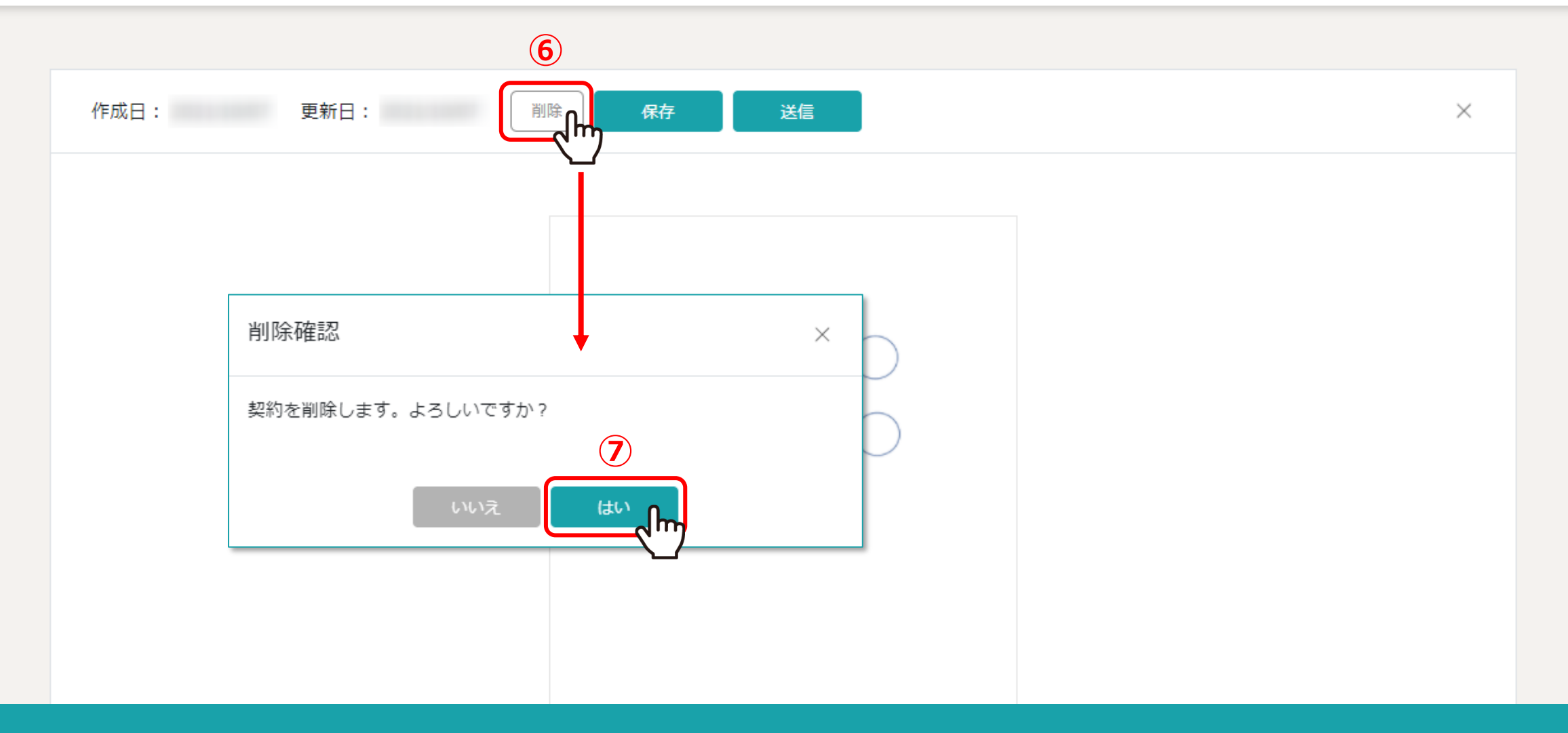

【補足】 契約書編集画面では、契約書を個別に削除できます。

⑥「削除」をクリックして、⑦確認メッセージが表示されますので、「はい」を選択します。 <sup>5</sup>